# Dealer HaasWorx Overview

### **HaasWorx** ‐ Online Quoting / Ordering tool

- > Enter orders online.
- > Use the powerful quoting tool to track quotes.
- > Prompts to follow up, tracks why jobs are missed.
- > Increases order accuracy, all the way through the process.
- > Increases communication quality and speed about specific jobs or quotes.
- > Engineering and spring information.
- > Shop drawings.
- > Rich order history information.
- Definitions
- Configuration
	- o A calculated sum of product option choices
- Line Item
	- o A detailed summary of your configuration, a comment, or additional item
- Quote
	- o A collection of one or more line items including a pricing summary

### **User Types**

There are two available user types for customers using HaasWorx:

### **1. Sales/Quoting**

- The sales type user can build and track quotes, but can not order product. Entering an anticipated close date is required.
- **2. Order Entry/ Quoting**
	- **Order Entry has the authority to order product, and the order entry process is slightly** streamlined. This user has a view of all the quoting activity of the Sales users.

The idea is to allow sales to work through and focus on the sales process. Gather the technical information, settle on an agreed price, add labor and markup, and produce an attractive document. The Order Entry person can then take that quote and quickly convert it into an order.

# Quick References

- $\triangleright$  Function of a Quote
	- **All** orders start as a quote
	- Contains customer information (multiplier, ship‐to…)
	- Edit a quote to change customer name ‐
	- Delivers a complete package of information to the order stage
- $\triangleright$  Function of a Configuration
	- Line item within a quote
	- Use for finding spring info
	- Find and share drawings
	- Edit a configuration to change door options
		- When editing a configuration, those changes will be seen on quotes containing that configuration as a line item
- $\triangleright$  Function of a Project
	- Use to group quotes together
	- The only "common" input that quotes and configurations share
		- $P.0.#$
		- **Weekly truck**
		- **Construction Project**
- ¾ Order Look‐up / Search
	- What information are you looking for? What information do you have?
		- **Quote info** 
			- □ Customer
			- □ Multiplier
			- □ Qty
			- □ Ship-to address
		- Configuration info
			- □ Product info
			- □ Color, size, model
			- □ Shop/spring drawing
			- □ BOM
- $\triangleright$  Filtering
	- $\circ$  Click "Filter On/Off" button to open the filter window. Choose the filter options to find the configuration or quote you are looking for.
- $\triangleright$  Sorting
	- Sort the entire list by any of the column's information by clicking on the red triangle next to the title
- ¾ Cancellations/Changes/Delete
	- Call your customer service rep immediately to change/cancel and order. There is no changing an order once its been requested in HaasWorx.
- $\triangleright$  My Profile
	- Click on My Profile to change password or other user information

## **Enter an Order ‐> Starts with a QUOTE**

After you're logged in, you can create a quote from the home page, or the quotes page menu.

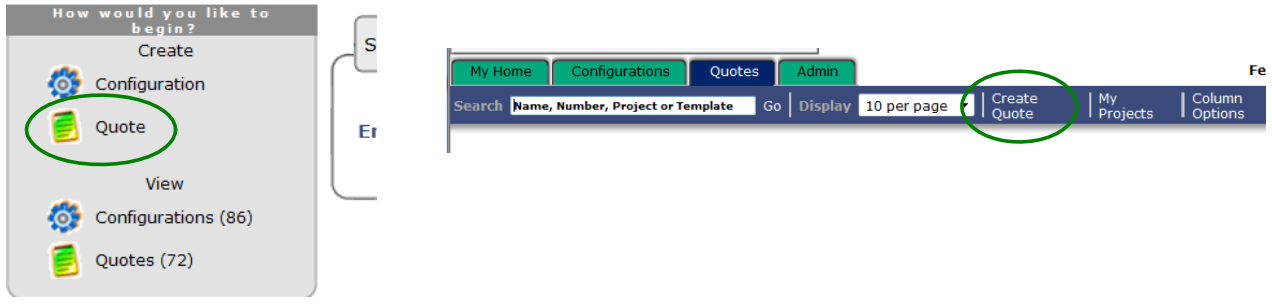

**Quote Properties page** ‐ on this page you enter your:

- 1. Quote Name ‐ from customer
- 2. Project
	- a. To create a new project, click on the small blue "<u>projects</u>" link. This opens the "My Projects" window. Type the new project name (reference name or number) in and then "Add New Project", then "Close" to close the small window.
- 3. Customer name
	- a. You only need to enter your customer's information if you want it to appear on a quote to them, otherwise, leave it TBA
- 4. When finished, click **Line Items**

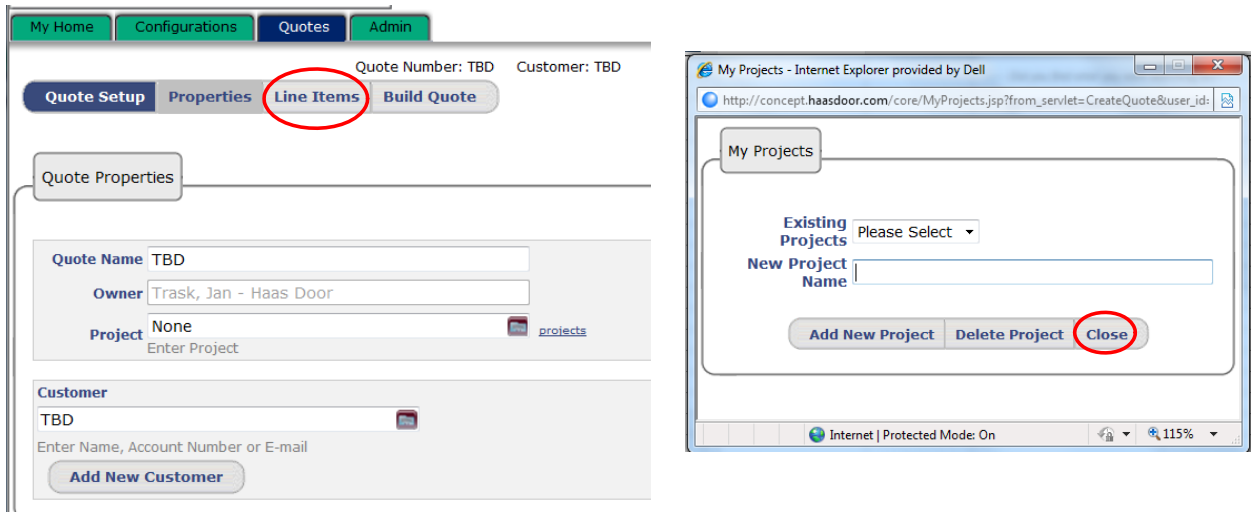

### Entering new customers

Wednesday, January 20, 2010 3:27 PM

Click on "Add New Customer". Fill in the Customer Maintenance screen (only Name is required) then "Create".

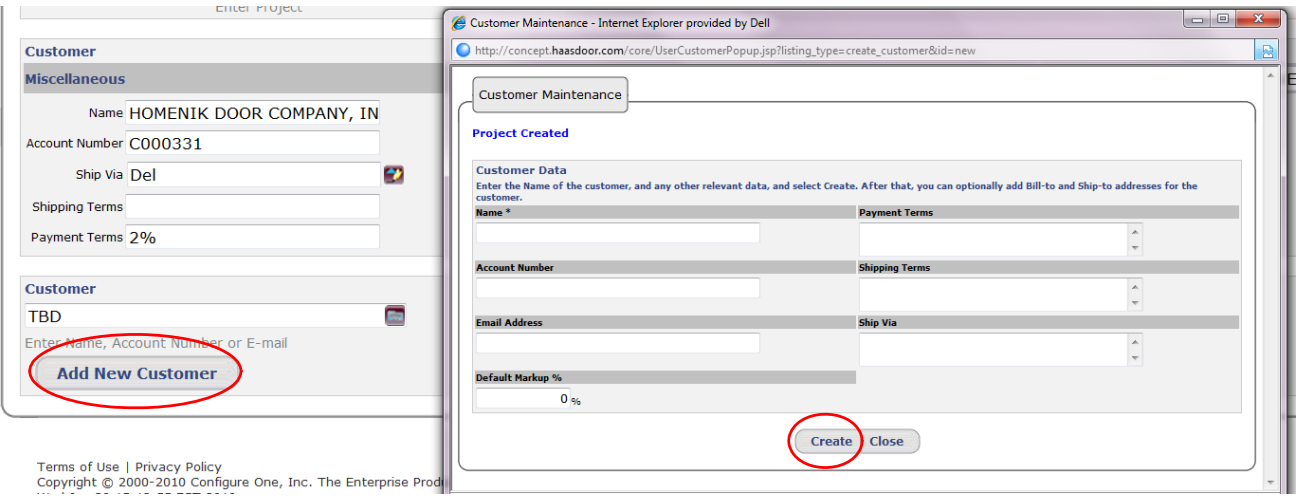

After you click "Create", click "Add New" to enter Bill‐to and Ship‐to info for the customer you created.

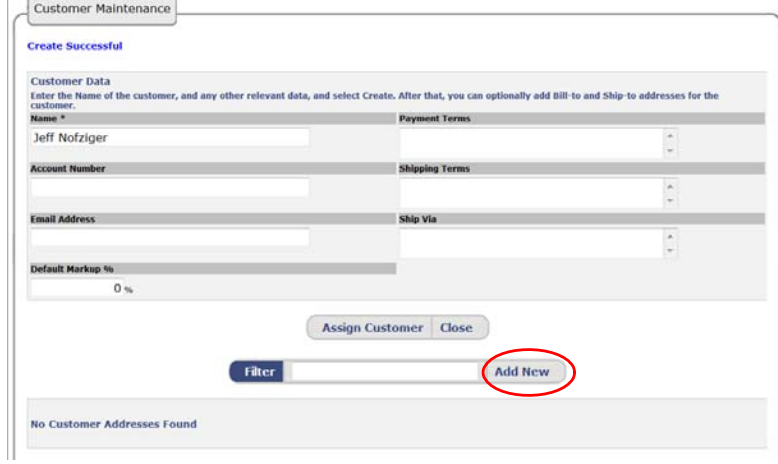

Then fill in the information here, then click "Create"

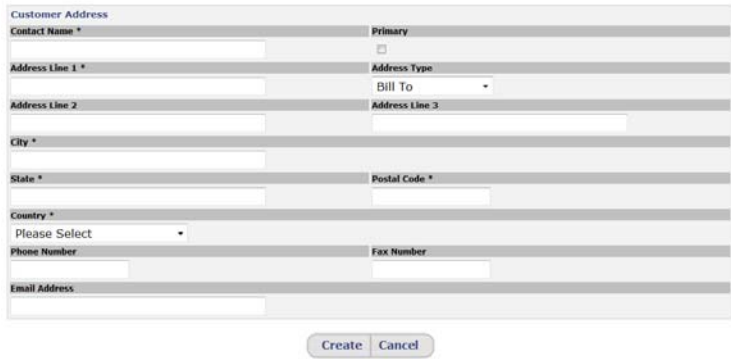

# Quote Line Items / Configuration Properties

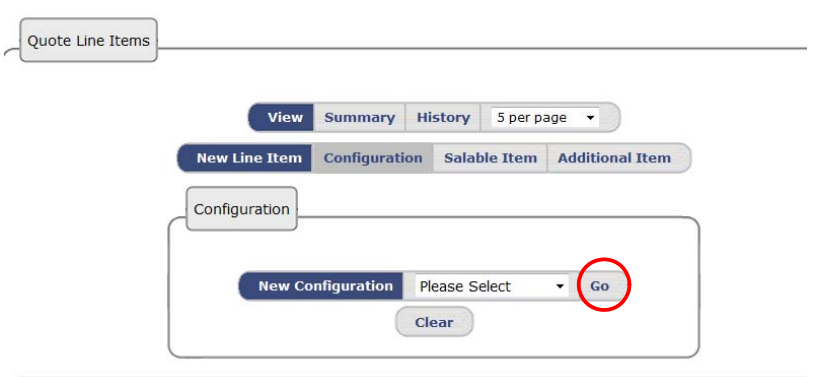

This page is where you decide what type of line item you would like to add to the quote. Choices are:

- 1. **Configuration**
	- i. New Door, Section, Sections Only
	- ii. Under "Please Select" choose the model (600 series, 700 series or PAN) and click **GO**
- 2. Additional Item
	- Use this for any item you want to include on the quote that Haas Door does not sell. You i. can add \$\$ to it. Operators, Extra work to be done…
- 3. Comment
	- i. Add a comment to your quote that is informational only, no \$\$.

#### **Configuration Properties** Page

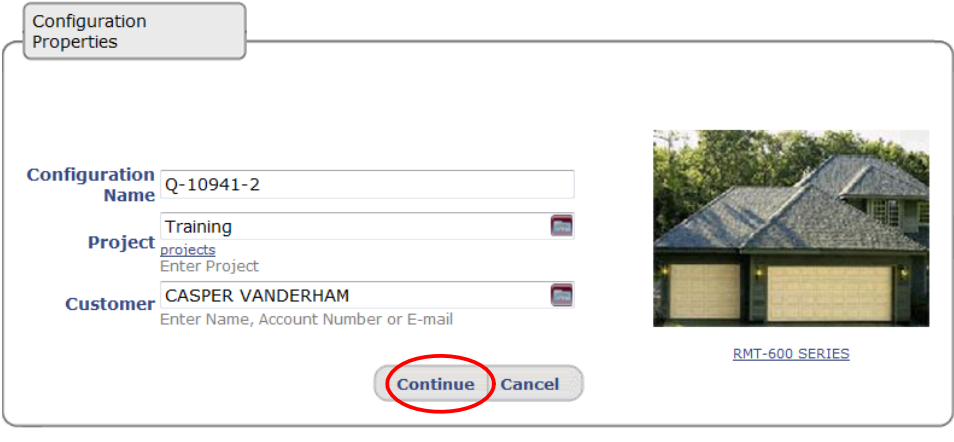

Here's where you're able to change the configuration name. The automatically generated one (Q‐10941‐2) can be changed to anything you like. If this is a quote with multiple doors or line items, you can change it to something as basic as "9x7". You can also just click past, and not change it.

# Add to Quote

Once your product is configured, you need to add it to the quote. If you "Return to Quote", it will take you back to the quote properties page, and you'll loose your configuration.

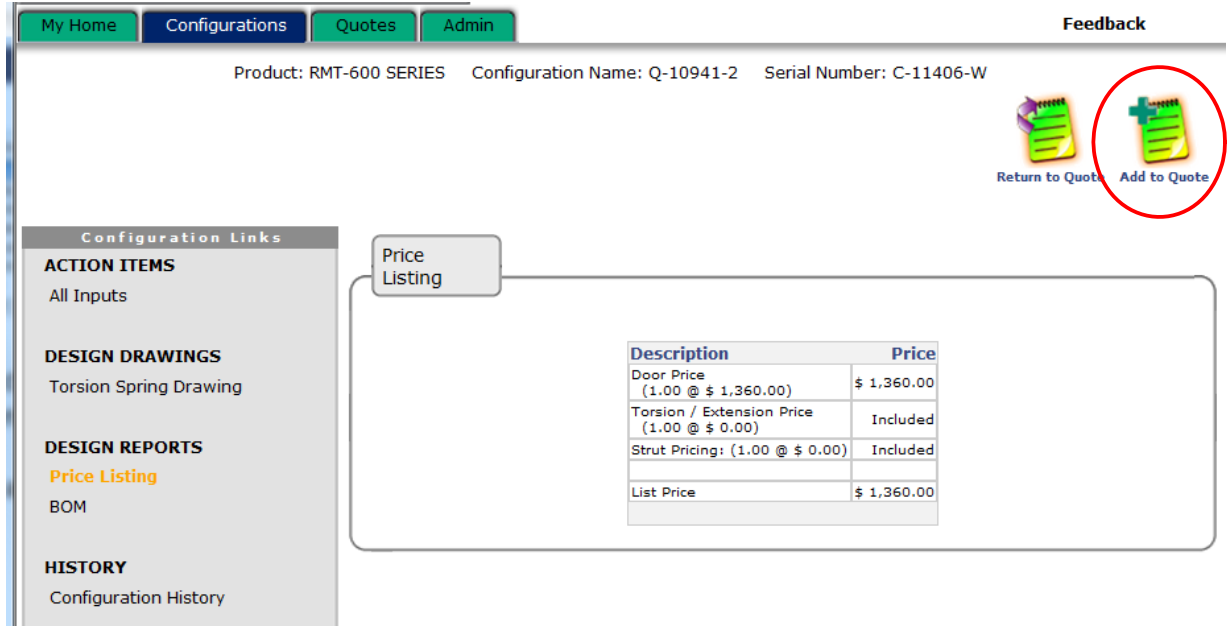

## Quote Line Items page

At this point, your quote now has a line item added to it. From this page, you have the option to:

- 1. Change Quantity
- 2. Review /edit the configuration's information by clicking the "+" button
- 3. Add a new line item, or configuration to the quote
	- a. If you add a new line item, it will take you back to the "Quote Line Items" page
- 4. If you're satisfied with the content and order of the line items, Build Quote

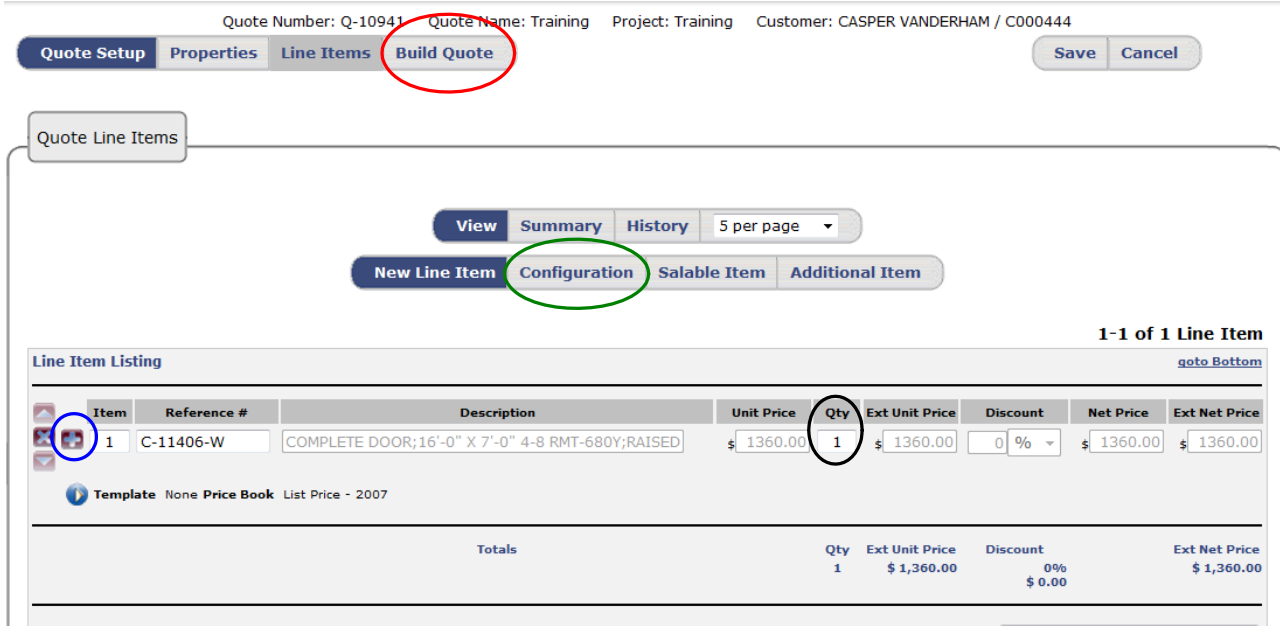

#### **Quote Build Page**

Job name can be the same as the quote name from the first page.

Don't type anything at this time in the Special Requests text box.

The Quote Inputs area is where the dealer can add margin and labor to the quote. Markup is entered as a percentage, the labor is added as a flat dollar amount.

Entering in the Anticipated Close date is a requirement for the sales‐type user, not a requirement for order entry‐type users.

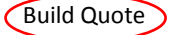

Training Page 13

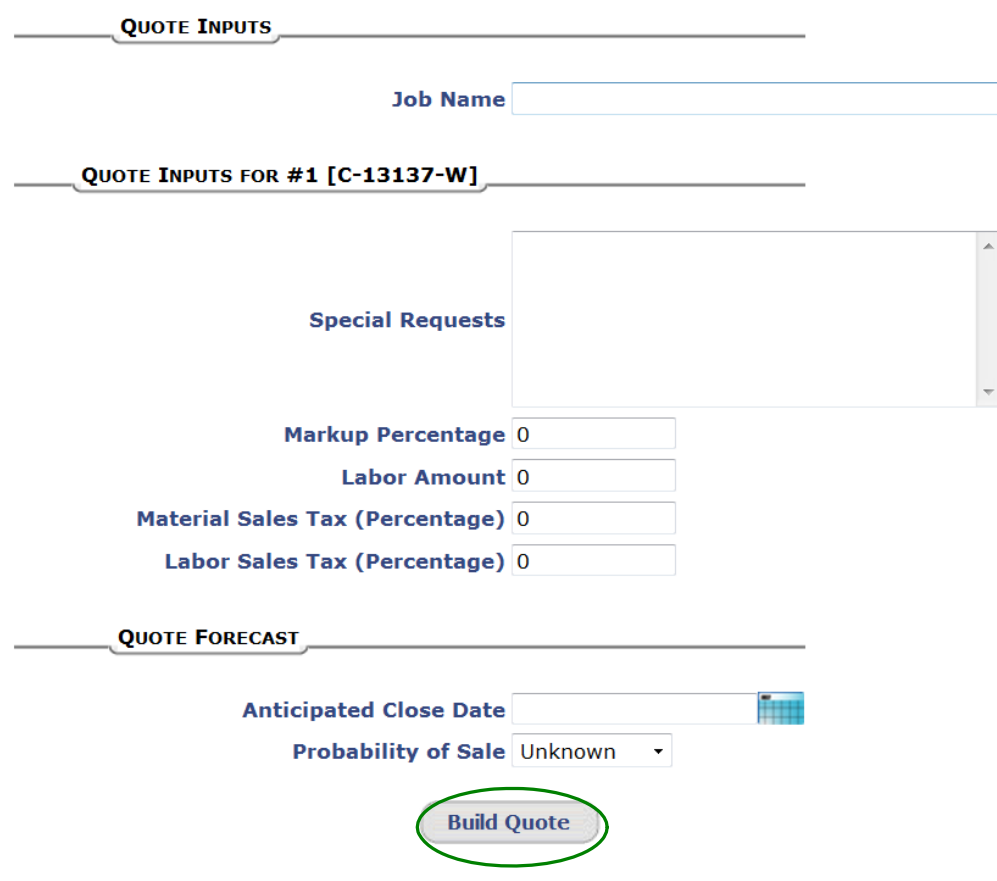

Once the quote is built, you can View Quote to End User, or Request Order.

Viewing the quote will open a new window to the quote in a .pdf form. From there you can print it or email it to a customer.

Request Order will take you to the last page where you enter a requested ship date and a P.O.

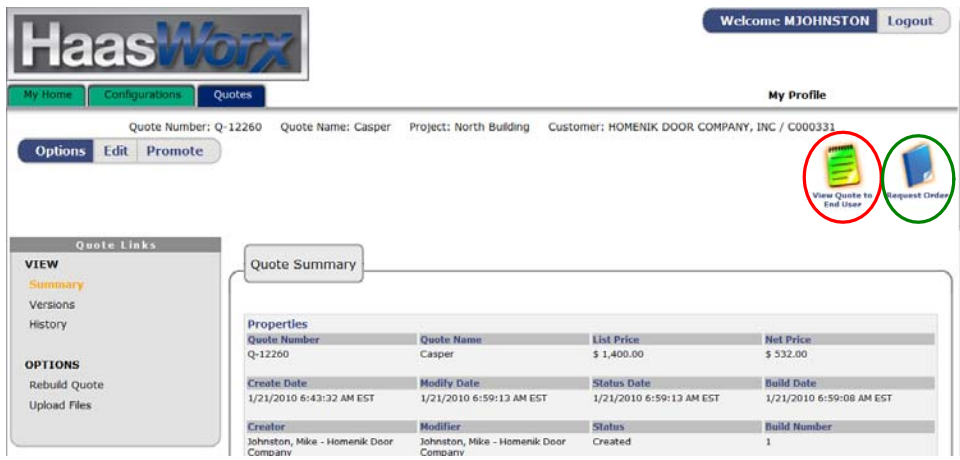

## Quotes / Configurations tab

From almost anywhere in the site, you can access the navigation tabs at the top. The Quotes tab and Configurations tab will be used frequently.

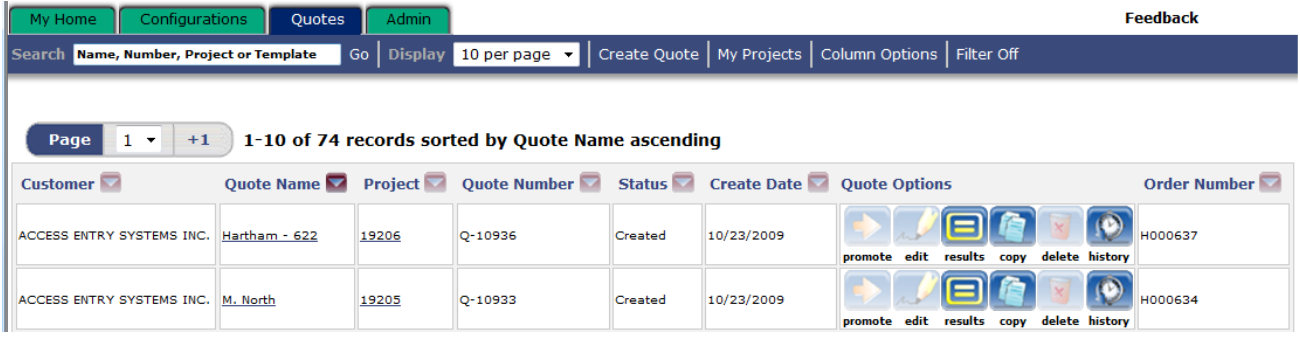

Both of them have similar looking options and columns, notice that "Project" is on both lists.

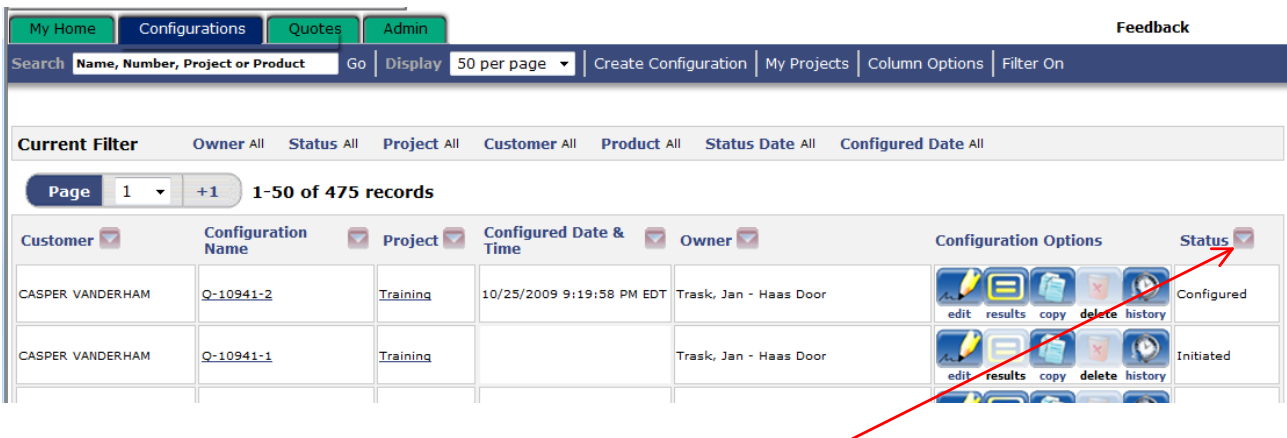

If you are searching for a particular quote/configuration, enter searchable information into the search bar. That will narrow your results. From there, sort the list by the column's heading.

# Search / Filter

### **What are you looking for?**

Spring size? Shop drawing? Search for the **Configuration** BOM? **Technical** information?

Ship‐to address? Net price? Search for the **Quote** Quoted price? **General** information about a specific quote?

The quote holds the **customer information** (the bill/ship‐to, multiplier) the **line items** (quantity), and the dealer inputs (markup/labor). It comes up with a grand total (\$). If you need to review or edit these things, look up the quote.

The configuration holds all the product choices, and calculates BOMs and drawings based on the choices. If you need to change information concerning the product, look up the configuration.

If you change a configuration that is already used in a quote, the next time you open that quote, the new configuration information will be shown.

### **Filter**

Find the "Filer On/ Filter Off" button in the blue menu bar.

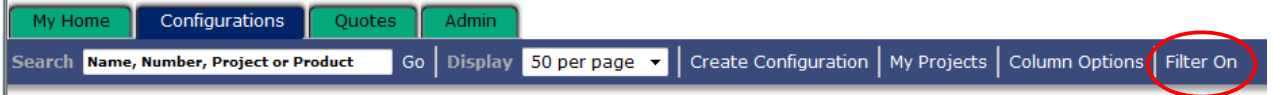

Using the filter tool, put the information you have about a quote/config you're looking for. Make sure the "Filter On" button is selected, then click "Apply Filter". Remember when you're done to reset your filter to "off".

Use the "Owner" = All to look over all of your customers at once. Choose a user to see only his/her quotes/configs.

### Configuration Filter

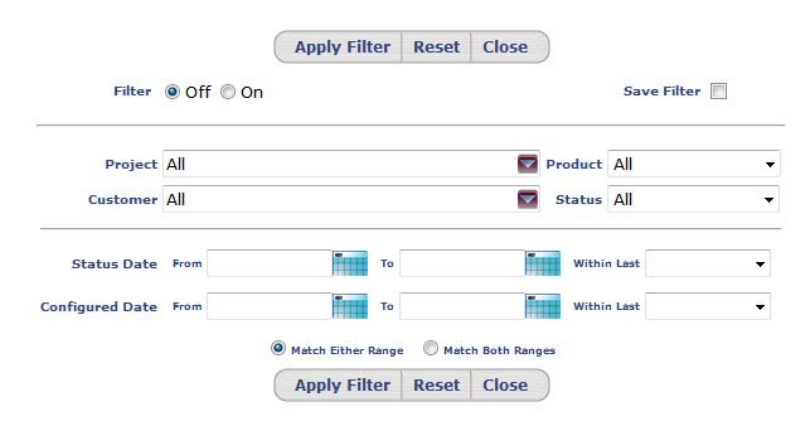

### Quote Filter

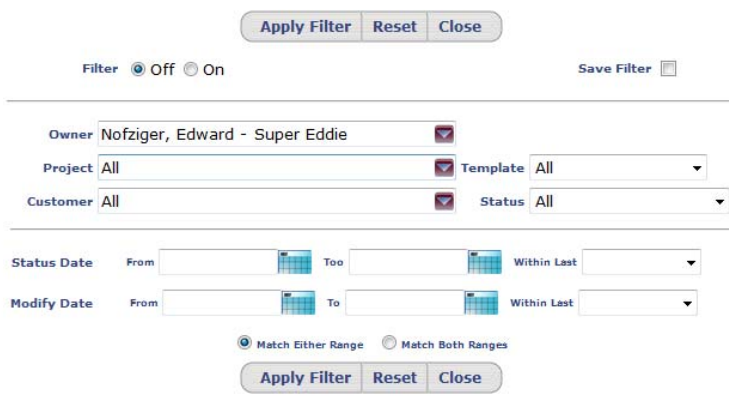

- 1. Enter a quote for a 16x8 670A 15"r for a customer who is using HW.
	- a. Job Name: Trask
	- b. Project: 3345
	- c. Customer : Casper
- 2. Create a quote for a 610RPW 9x8 32" plain glass top
	- a. Job Name: Williams
	- b. Project: 3345
	- c. Customer: Casper
- Edit the 16x8 670A configuration. Change to 16x7 680W 15"r. Check 3. the quote that was created for it. See how editing a configuration changes it in the quote it is in also.
- 4. Find the spring size on the 9x8 above
- 5. Locate the spring drawing on the 16x7W
- 6. Change the customer name on the 610RPW 9x8

Enter live orders if we have some